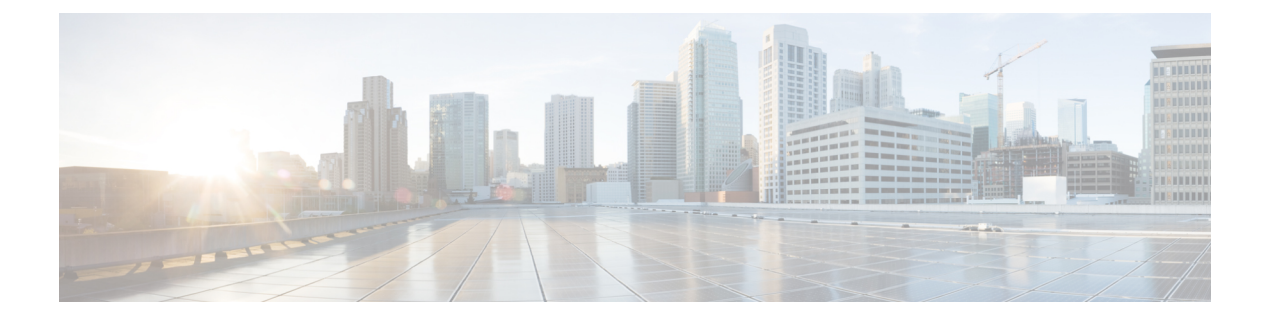

# **Installing Cisco Prime Network Services Controller**

This chapter contains the following sections:

- [Information](#page-0-0) About the Cisco Prime NSC , page 1
- Installation [Requirements,](#page-0-1) page 1
- ESXi Server [Requirement,](#page-5-0) page 6
- [Installing](#page-5-1) Cisco Prime NSC, page 6

# <span id="page-0-1"></span><span id="page-0-0"></span>**Information About the Cisco Prime NSC**

The Cisco Prime Network Services Controller (Cisco Prime NSC) is a virtual appliance that provides centralized device and security policy management for Cisco virtual services. Designed to support enterprise and multiple-tenant cloud deployments, the Cisco Prime NSC provides transparent, seamless, and scalable management for securing virtualized data center and cloud environments.

## <span id="page-0-2"></span>**Installation Requirements**

#### **Cisco Prime NSC System Requirements**

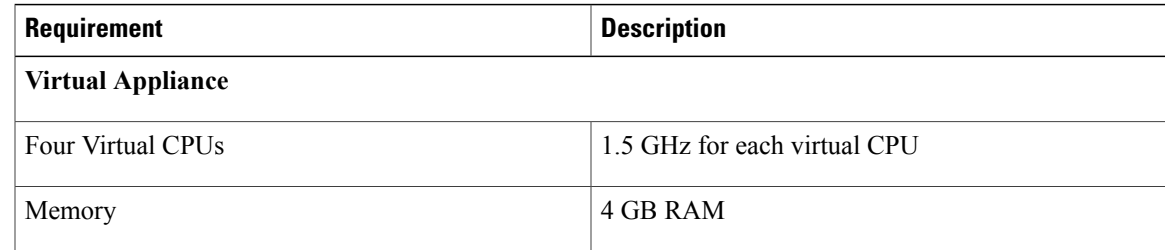

 $\mathbf I$ 

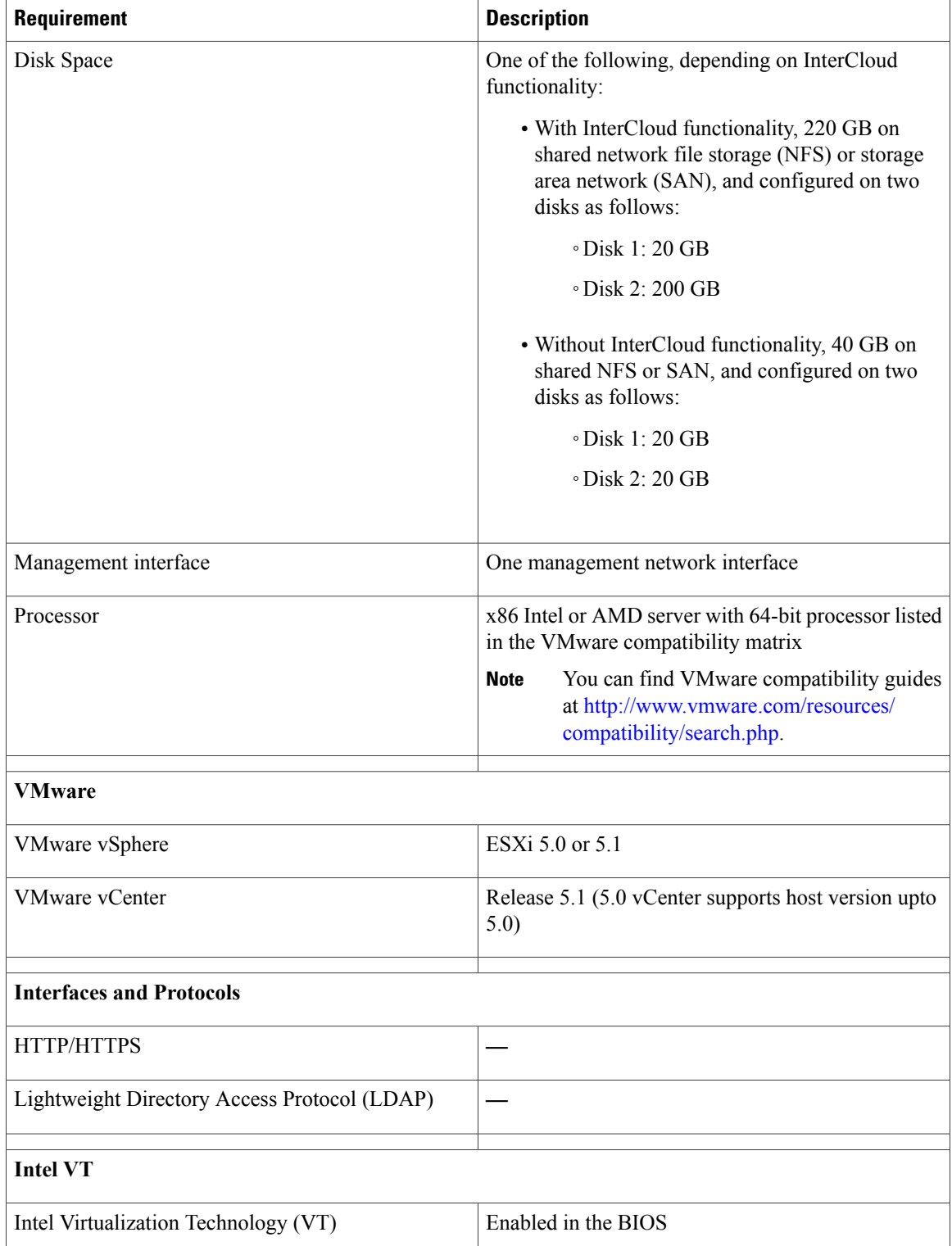

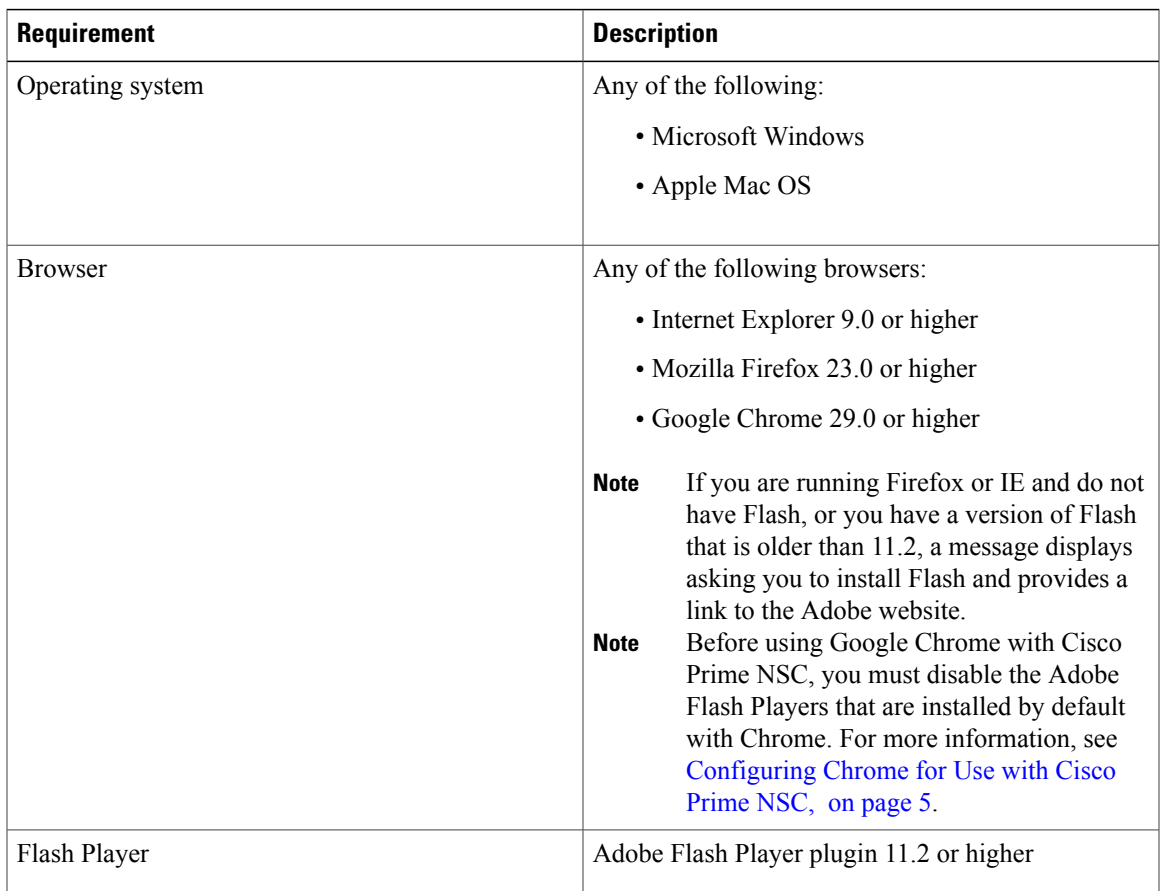

### **Web-Based GUI Client Requirements**

#### **Firewall Ports Requiring Access**

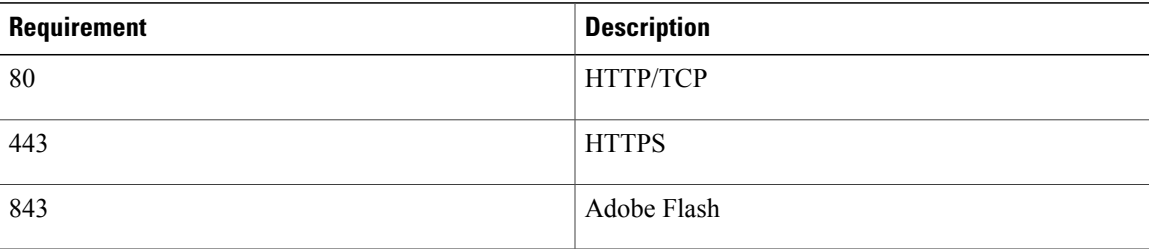

### <span id="page-3-0"></span>**Information Required for Installation and Configuration**

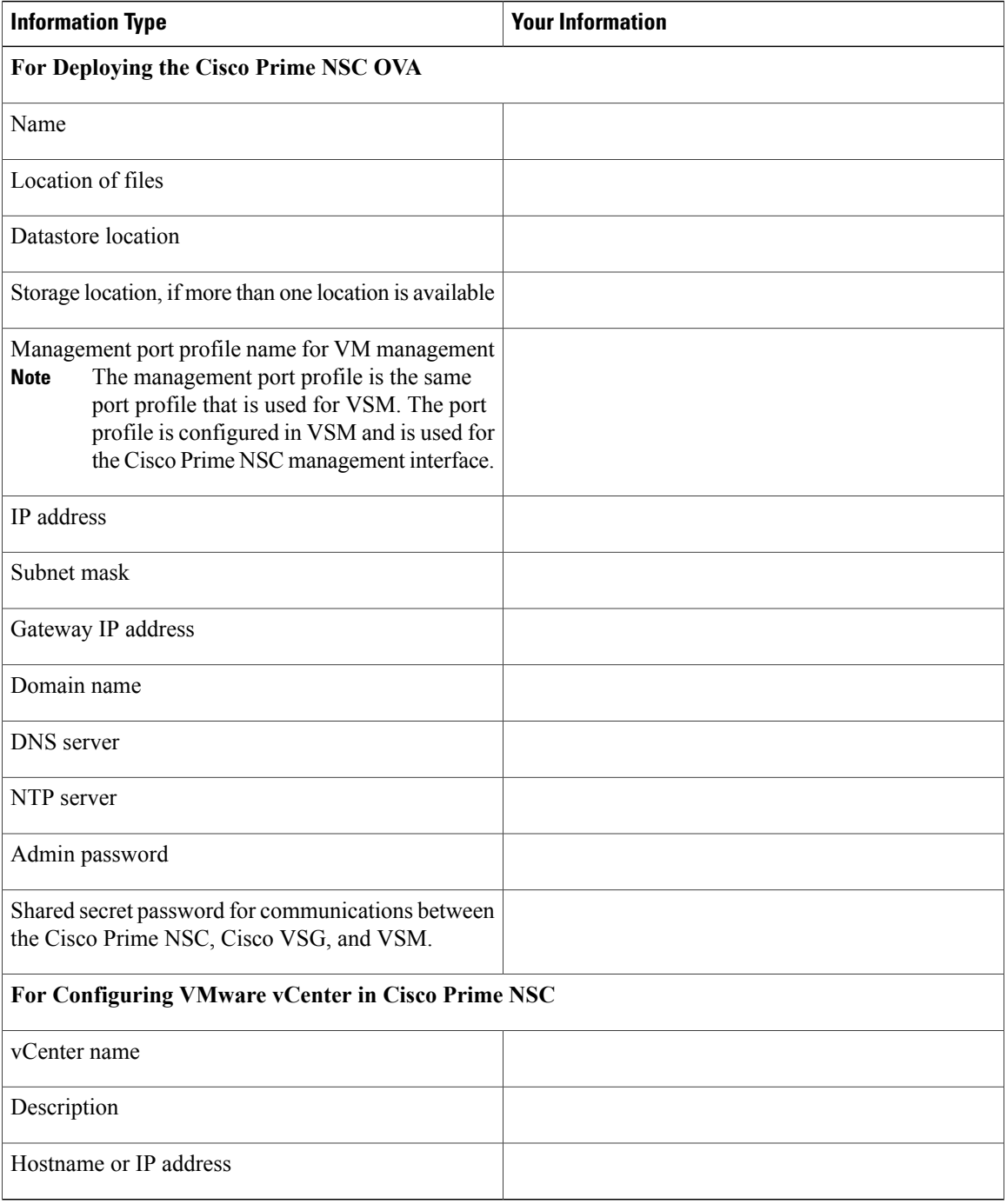

#### <span id="page-4-1"></span>**Shared Secret Password Criteria**

A shared secret password is a password that is known only to those using a secure communication.Passwords are designated strong if they cannot be easily guessed for unauthorized access. When you set a shared secret password for communications between the Cisco Prime NSC, Cisco VSG, and VSM, adhere to the following criteria for setting valid, strong passwords:

Do not include the following items in passwords:

- Characters: & '" ` ( ) < >  $| \cdot \$  \$
- Spaces

Create strong passwords based on the following characteristics:

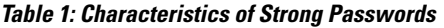

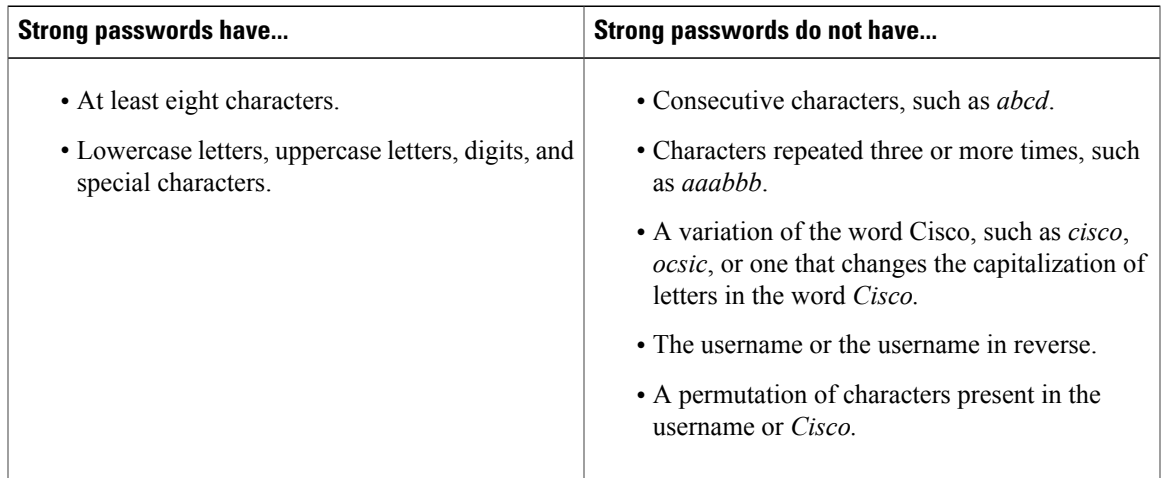

Examples of strong passwords are:

- If2CoM18
- 2004AsdfLkj30
- Cb1955S21

#### <span id="page-4-0"></span>**Configuring Chrome for Use with Cisco Prime NSC**

To use Chrome with Cisco Prime NSC, you must disable the Adobe Flash Players that are installed by default with Chrome.

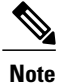

You must perform this procedure each time your client machine reboots. Chrome automatically enables the Adobe Flash Players when the system on which it is running reboots.

- **Step 1** In the Chrome URL field, enter chrome://plugins.
- **Step 2** Click **Details**.
- **Step 3** Locate the Adobe Flash Player plugins, and disable each one.
- **Step 4** Download and install Adobe Flash Player version 11.6.602.180.
- <span id="page-5-0"></span>**Step 5** Close and reopen Chrome before logging into the Cisco Prime NSC

#### **ESXi Server Requirement**

You must set the clock to the correct time on all ESXi servers that will run Cisco Prime NSC, ASA 1000V instances, Cisco VSG, or VSM. If you do not set the correct time on the server, the Cisco Prime NSC CA certificate that is created when the Cisco Prime NSC VM is deployed might have an invalid time stamp. An invalid time stamp can prevent you from successfully registering ASA 1000V instances to the Cisco Prime NSC.

After you set the clock to the correct time on all ESXi servers that run the Cisco Prime NSC, you can, as an option, set the clock on the Cisco Prime NSC as follows:

- If you set the clock manually, be sure to enter the correct time zone as a Coordinated Universal Time (UTC) offset.
- If you set the clock by synchronizing with the Network Time Protocol (NTP), you can select the UTC time zone.

### <span id="page-5-1"></span>**Installing Cisco Prime NSC**

You can deploy the Cisco Prime NSC OVA, resulting in a Cisco Prime NSC VM.

#### **Before You Begin**

- Set your keyboard to United States English before installing the Cisco Prime NSC and using the VM console.
- Verify that the Cisco Prime NSC OVA image is available in the vSphere client.
- Make sure that all system requirements are met as recommended in Cisco Prime NSC [System](#page-0-2) [Requirements](#page-0-2), on page 1.
- Make sure you have the information identified as in [Information](#page-3-0) Required for Installation and [Configuration.](#page-3-0)
- There is no dependency on the VM hardware version, so the VM hardware version can be upgraded if required.
- **Step 1** Use the VMware vSphere Client to log into the vCenter server.
- **Step 2** Choose the host on which to deploy the Cisco Prime NSC VM.
- **Step 3** From the File menu, choose **Deploy OVF Template**.
- **Step 4** In the **Source** window, choose the Cisco Prime NSC OVA, then click **Next**.
- **Step 5** In the **OVF Template Details** window, review the details of the Cisco Prime NSC template, and then click **Next**.
- **Step 6** In the **End User License Agreement** window, click **Accept** after reviewing the End User License Agreement, and then click **Next**.
- **Step 7** In the **Name and Location** window, provide the required information, and then click **Next**. The name can contain up to 80 characters and must be unique within the inventory folder.
- **Step 8** In the **Deployment Configuration** window, choose **Installer** from the Configuration drop-down list, then click **Next**.
- **Step 9** In the **Datastore** window, select the data store for the VM, and then click **Next**.
	- The storage can be local or shared remote such as the network file storage (NFS) or the storage area network (SAN). If only one storage location is available for an ESXi host, this window does not display and you are assigned to the one that is available. **Note**
- **Step 10** In the **Disk Format** window, click either **Thin provisioned format** or **Thick provisioned format** to store the VM vdisks, and then click **Next**.

The default is thick provisioned. If you do not want to allocate the storage immediately, use thin provisioned.

- **Step 11** In the **Network Mapping** window, select the management network port group for the VM, then click **Next**.
- **Step 12** In the **Properties** window, provide the required information, address any errors described in the red text messages below the selection box, and then click **Next**. If needed, you can enter placeholder information as long as your entry meets the field requirements.
	- You can safely ignore the Cisco Prime NSC Restore fields. **Note**
	- For choosing the shared secret password, follow the guidelines given in Shared Secret [Password](#page-4-1) Criteria, on page 5. **Note**
- **Step 13** In the **Ready to Complete** window, review the deployment settings information, and then click **Finish**.
	- Any discrepancies can cause VM booting issues. Carefully review the IP address, subnet mask, and gateway information. **Caution**

A progress indicator shows the task progress until Cisco Prime NSC is deployed.

**Step 14** After Cisco Prime NSC is successfully deployed, click **Close**.

 $\mathbf l$